## *Zugang zum WLAN der DHBW "DHBW-STUDENT" - Einrichtung unter Windows 10*

1. "Verbindung mit einem Netzwerk herstellen" auswählen und "DHBW-STUDENT" auswählen und "Verbinden" wählen.

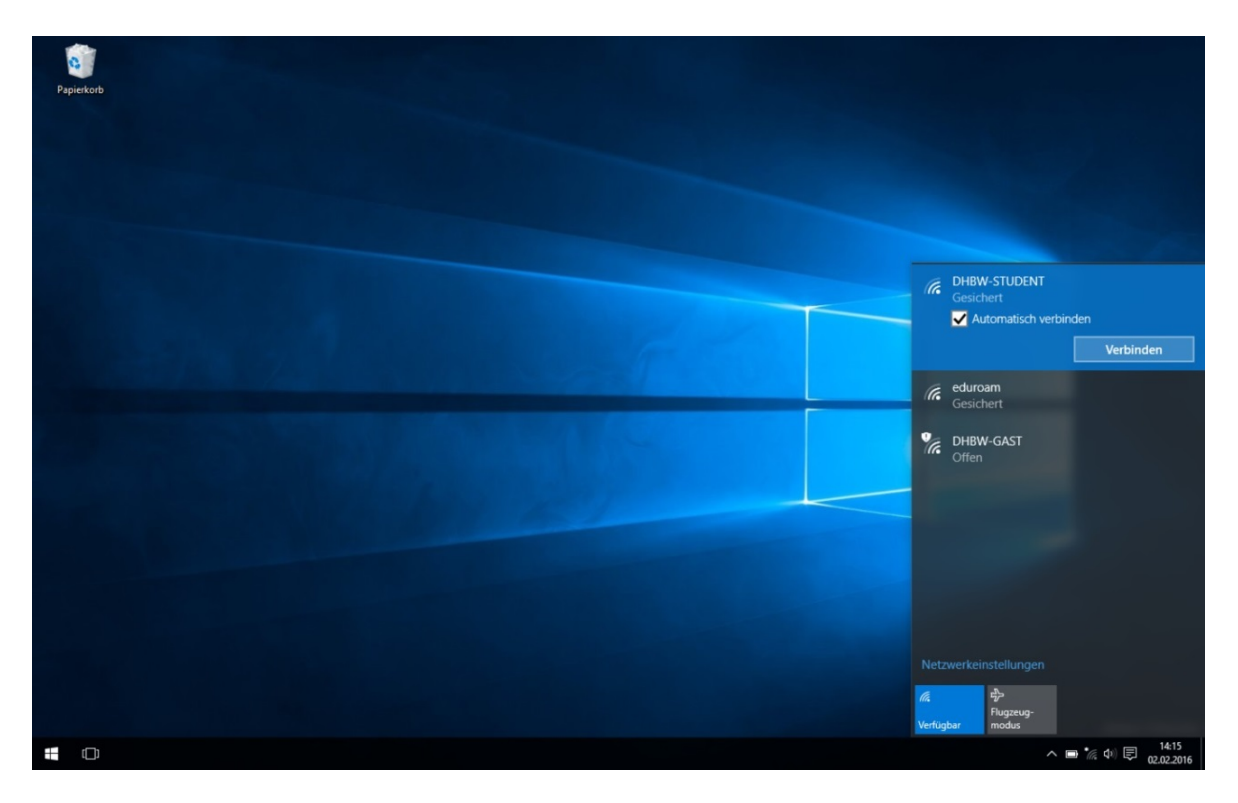

2. Benutzername und Kennwort eingeben. Dabei wird die Domäne vorangestellt und mit einem "\" vom Benutzernamen getrennt. Also "**MB\Benutzername**" oder "**IT\Benutzername**".

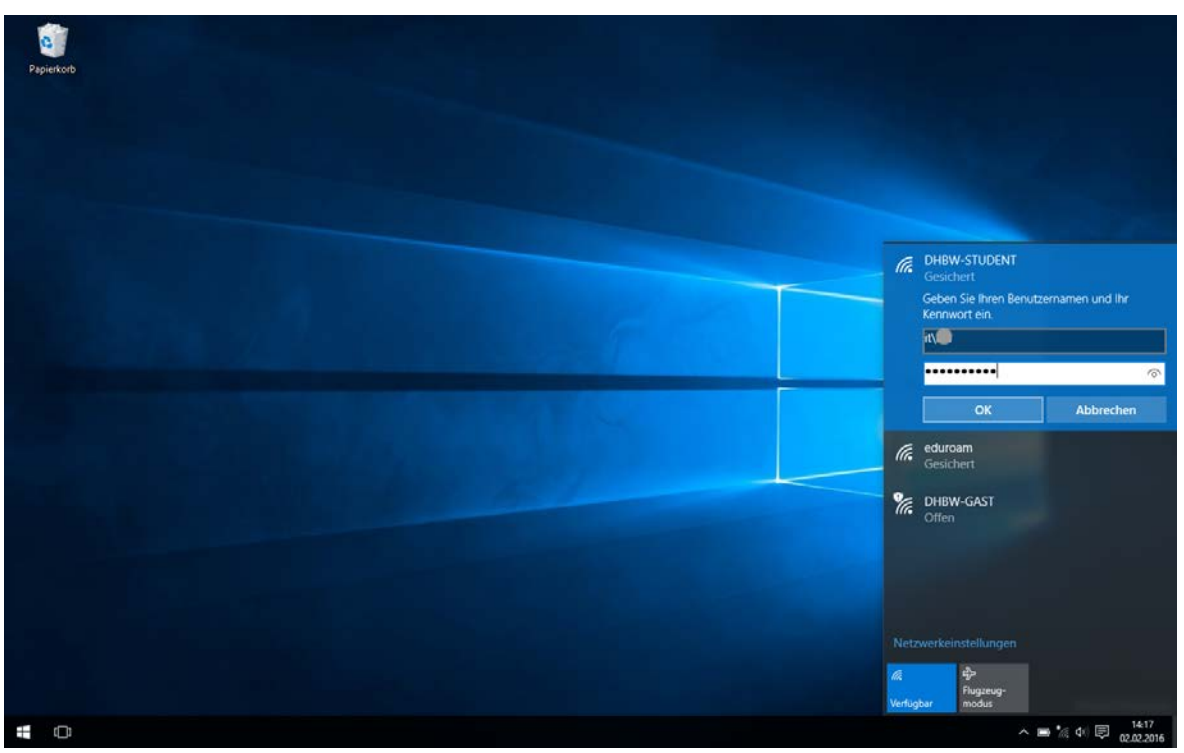

Seite 1 von 2

3. Serverzertifikat überprüfen. Wählen Sie "Zertifikatdetais" aus

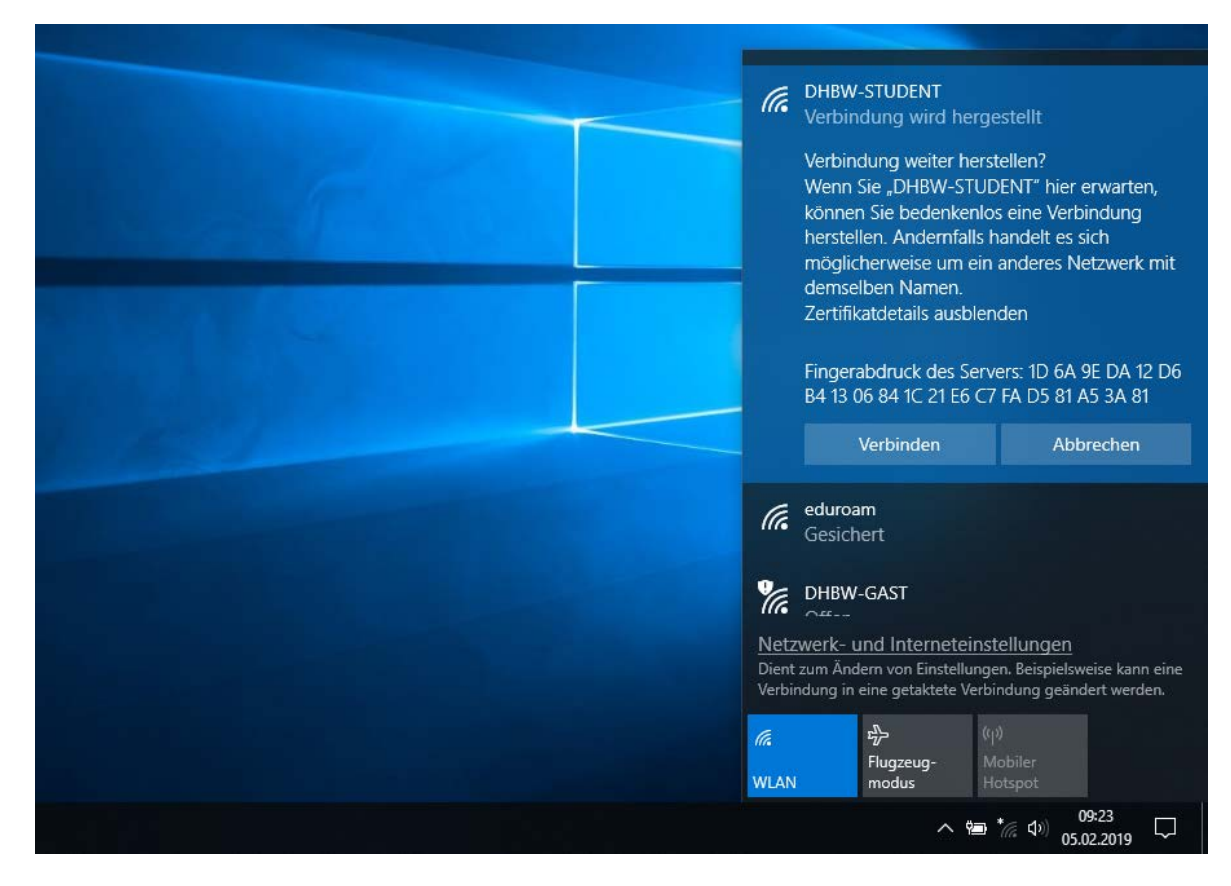

Der "Fingerabdruck" muss dabei unbedingt überprüft werden!'

Der gültige Fingerabdruck ab dem 21.04.2023 lautet: **d1 eb 23 a4 6d 17 d6 8f d9 25 64 c2 f1 f1 60 17 64 d8 e3 49**

4. Jetzt "Verbinden" auswählen!